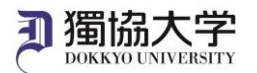

# Installation Manual /Microsoft 365 Apps for Mac

**If you are signing in to Microsoft 365 website from off-campus internet network for the first time, you will need to set up an MFA. Check the MFA Setup manual for Microsoft 365 beforehand and complete the setup.**

### **What you need in oder to install it.**

- ・Mac PC
- ・Smartphone or Tablet with completed multi-factor authentication settings.
- ・Dokkyo e-mail address and password

#### **Access the download site and sign in.**

1. Go to https://www.office.com/ and click 'Sign in'.

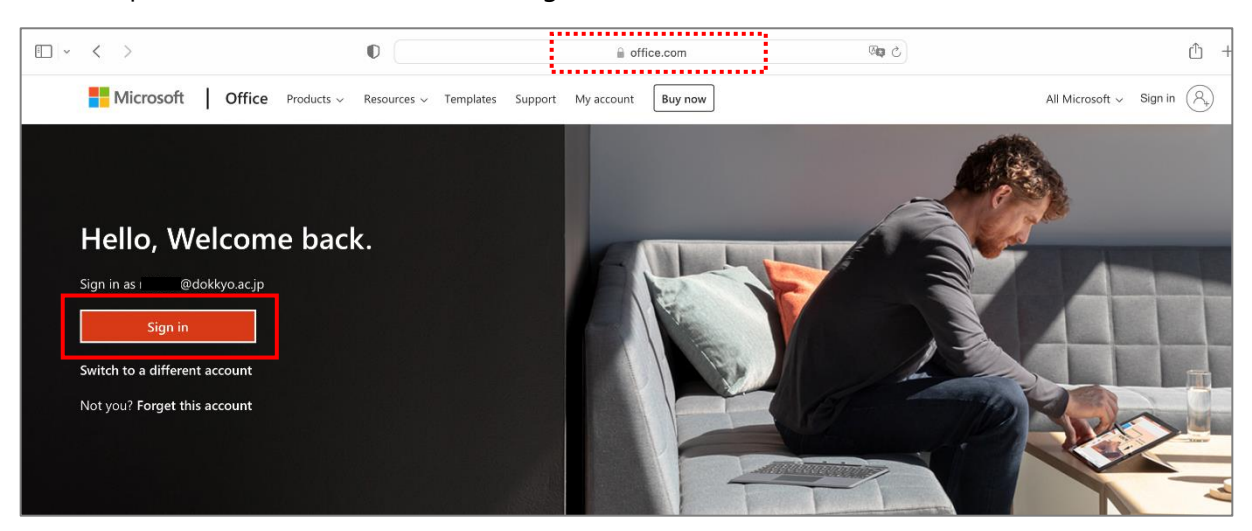

2. Enter your Dokkyo e-mail address and click 'Next'.

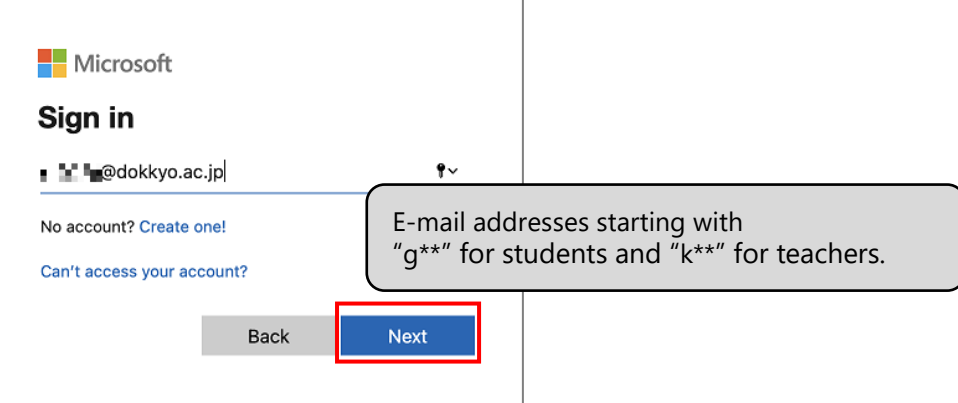

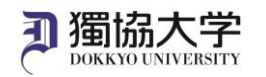

3. Enter password you use to log in to webmail and manaba and click 'Sign in'.

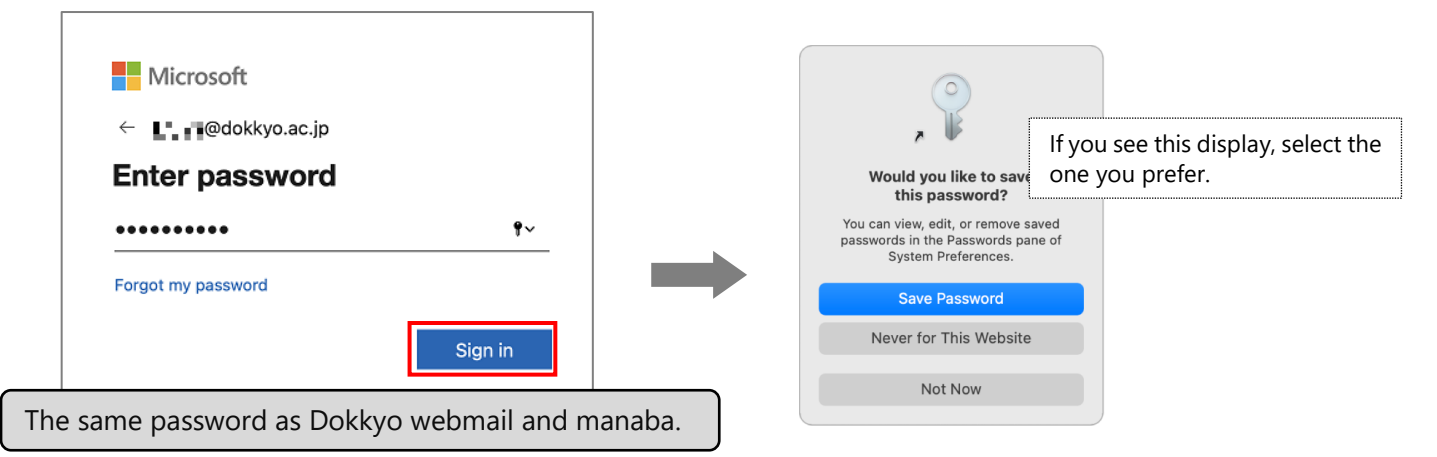

4. When you receive a notification on your smartphone acknowledging the sign-in request, tap 'Approve'.

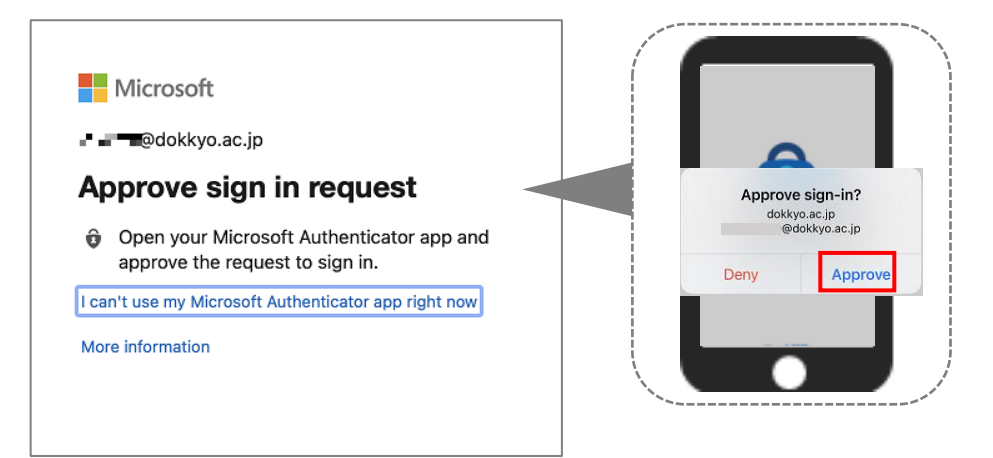

5. Select 'Yes' or 'No'

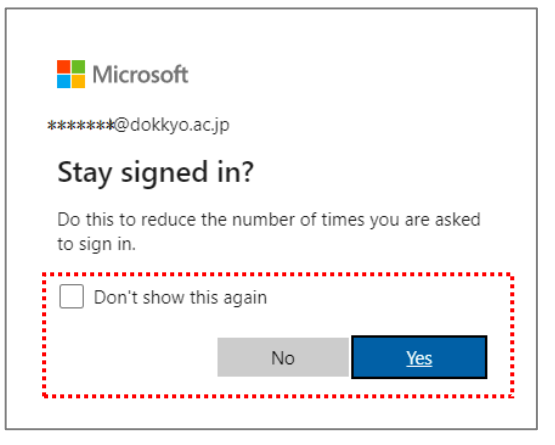

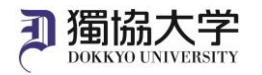

#### **Install Office365 application from the site you have signed in to.**

1. Click 'Install Office' on Microsoft 365 Home screen and select 'Office 365 apps'.

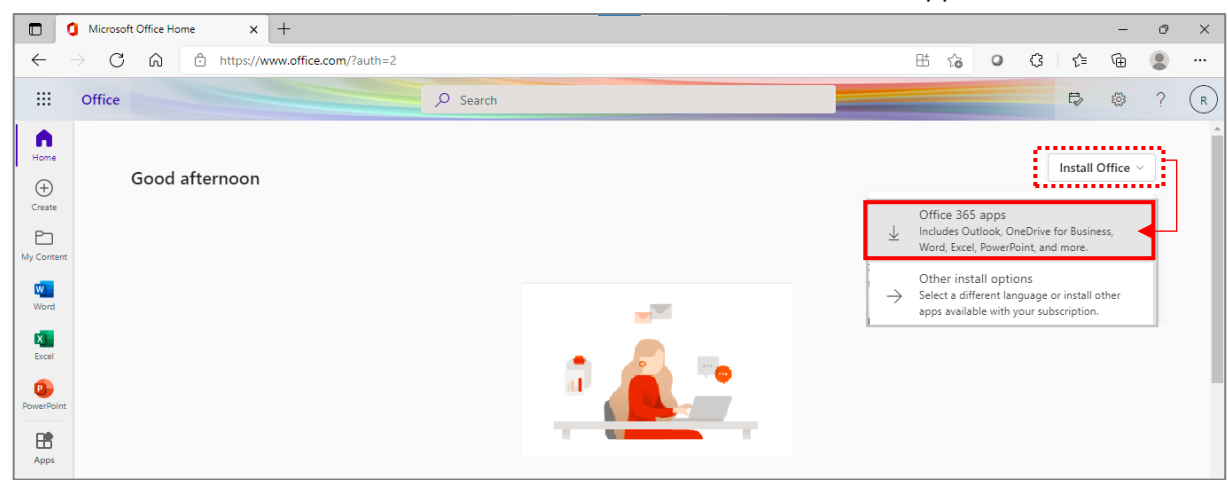

- \* If a screen asking whether you want to allow the download appears, tap 'allow'.
- 2. When Office 365 apps has been downloaded, click 'Close'.

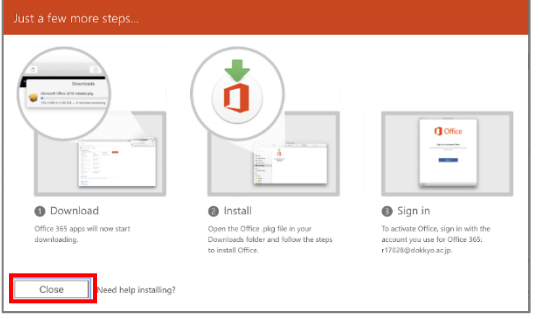

3. Launch the file named "Microsoft\_Office\_xx.xx.xx... BusinessPro\_Installer.pkg". NOTE:The xx part of the file name may differ from the image depending on the version, etc.

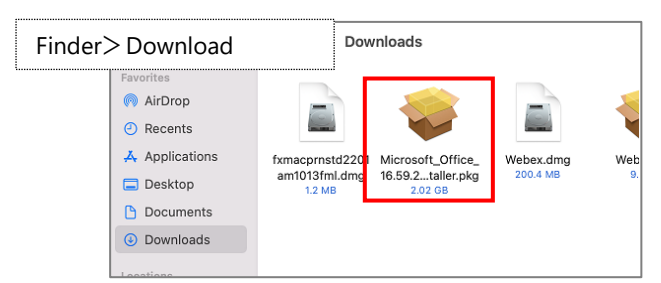

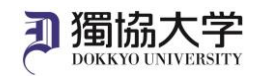

#### 4. Proceed as indicated on the screen.

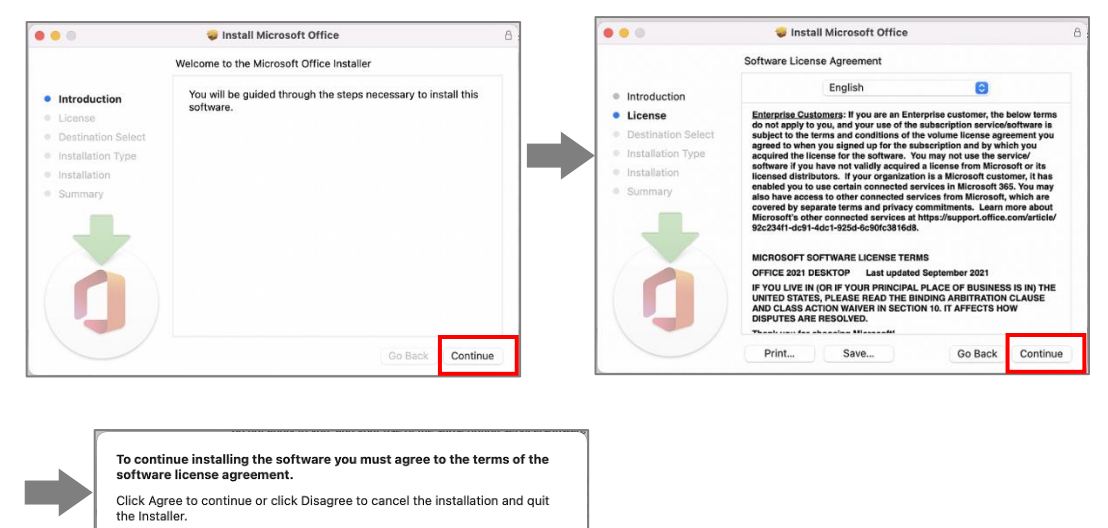

Disagree Agree

5. Click 'Install'.

Read License

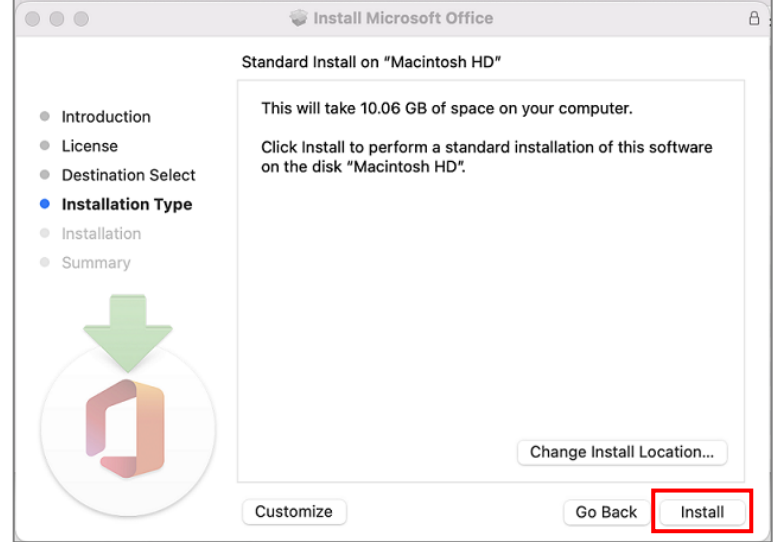

6. Enter the Mac start-up password and click 'Install Software'.

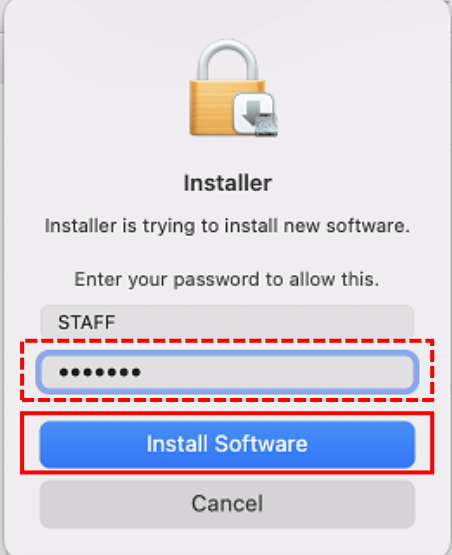

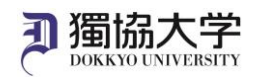

7. When 'The installation was completed successfully' is displayed, click 'Close'.

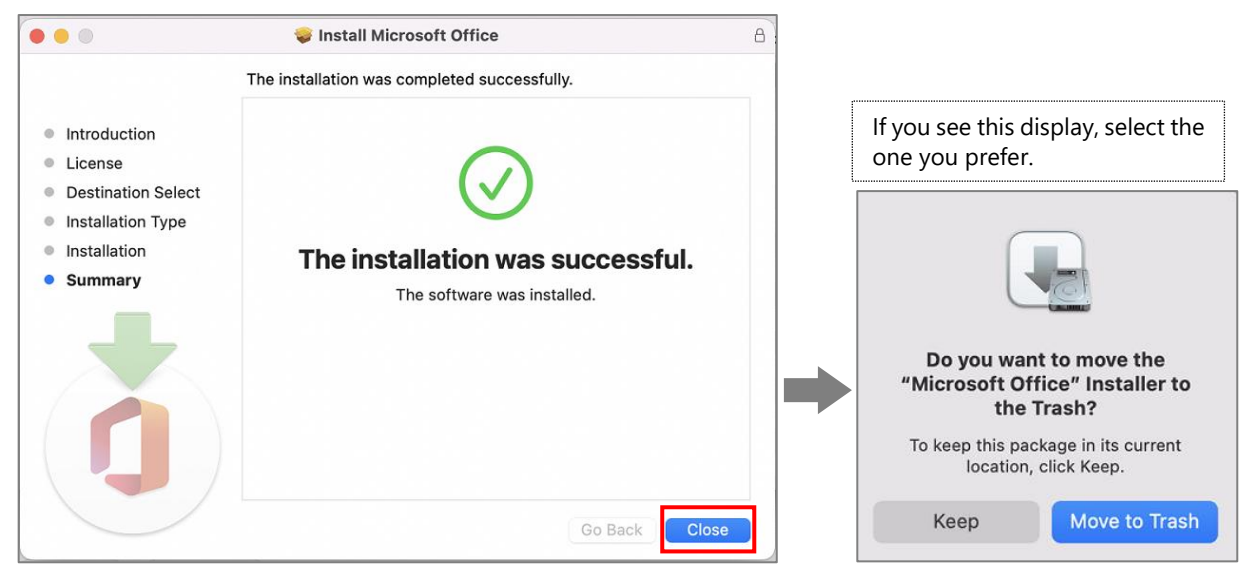

If an update is running, close it with the X in the upper left corner after the automatic update has completed.

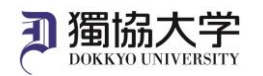

## **Open the installed Microsoft 365 Apps and activate it.**

1. Desktop > Menu bar > Go > Applications to launch Microsoft 365 Apps.

\*Excel is used as an example here.

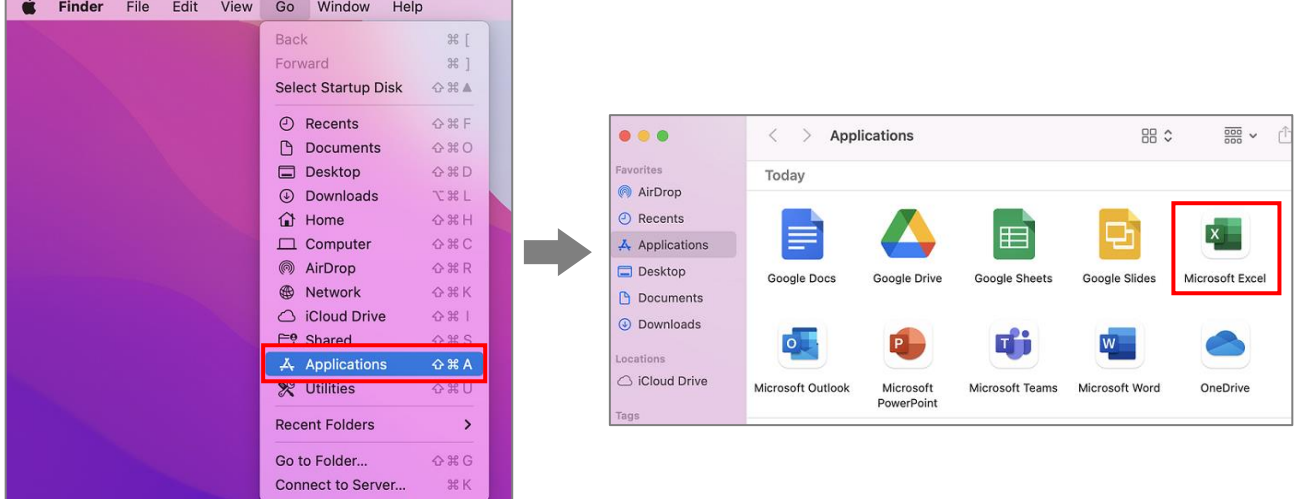

2. Click 'Continue'.

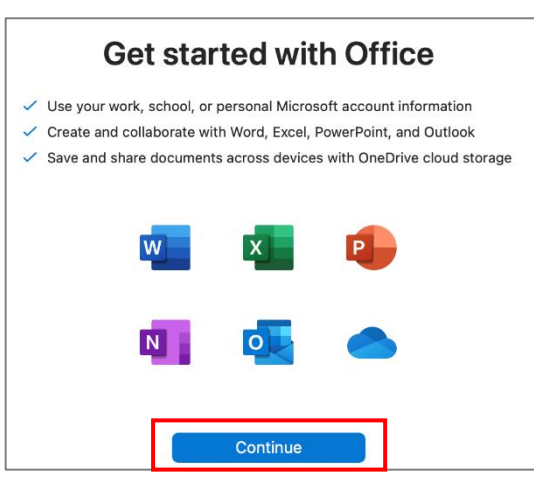

3. Enter your Dokkyo e-mail address and click 'Next'. Then enter password and click 'Sign in'.

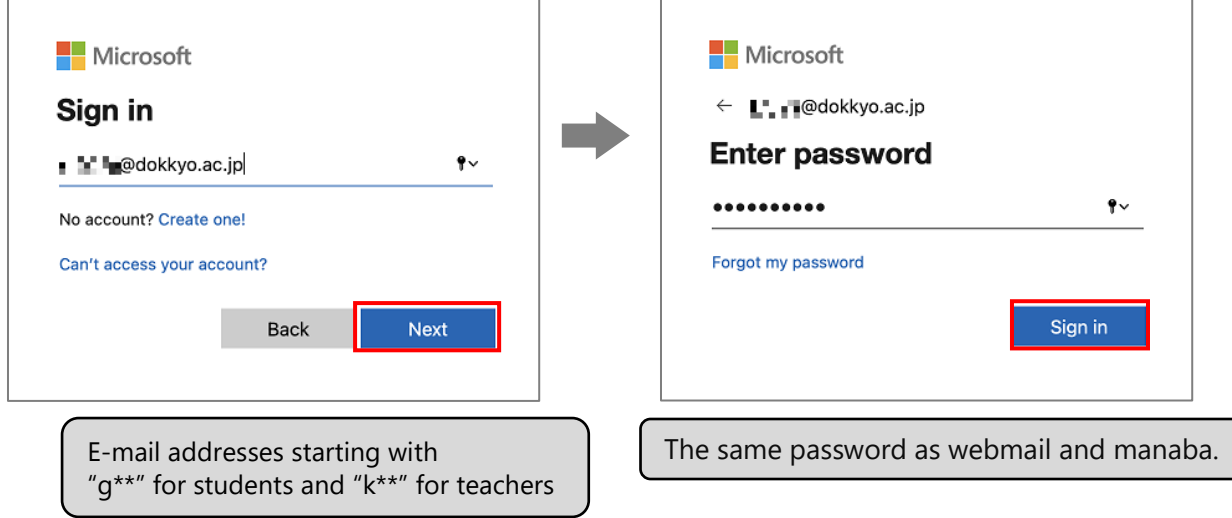

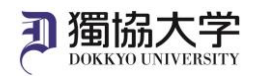

4. Tap 'Approve' on the sign-in request received on your smartphone.

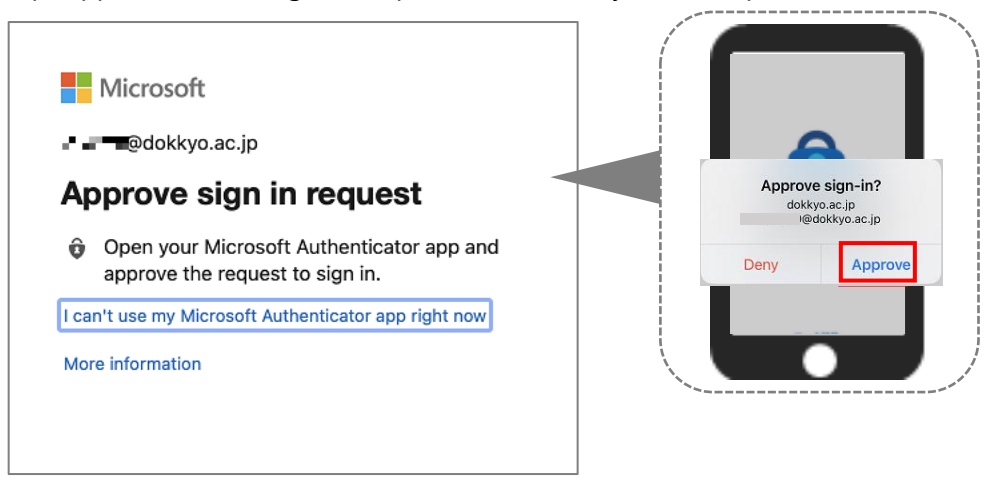

5. Click on the account icon on the upper left-hand corner and ensure that the correct account is registered. The account is your Dokkyo e-mail address

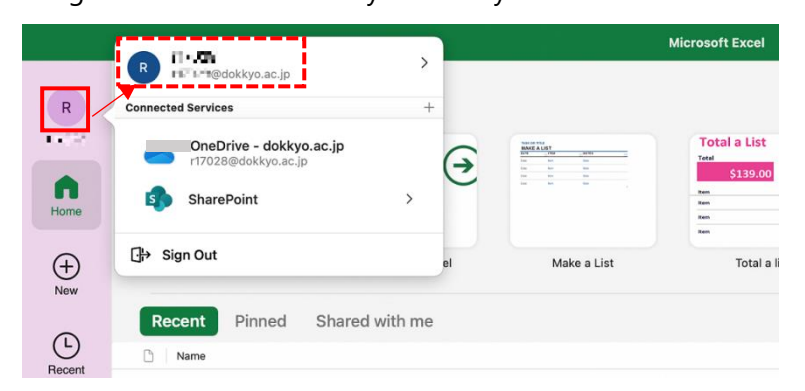

\* If the application is not available, a key symbol will appear in the bottom left-hand corner of the screen and you will have to activate the license again.

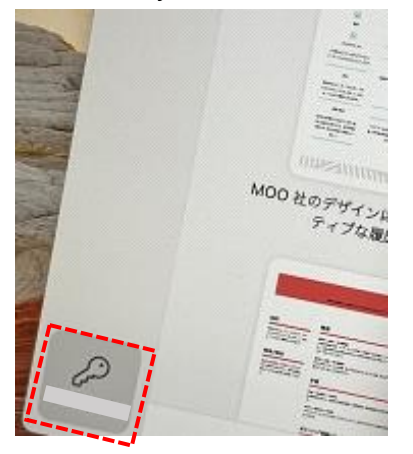

## Note:

If you activate the license for one of the apps, you do not need to do the same for the others.